# **SmartShield Mac OS X Edition User Manual**

### **System Requirements**

Operating System: Mac OS X 10.6 and Mac OS X 10.7 Architecture: Intel 64 bit

### **Other Requirements:**

Active network connection for use as a SmartControl client. Active Internet connection to register and manage as a standalone system.

### **Features:**

Hard disk protection. This feature provides reboot-restore capabilities to Mac OS X when SmartShield protection is enabled or turned on.

SmartControl Resource Management. SmartShield can be configured to be managed as a SmartControl client. Under this mode, SmartShield accepts remote messaging, remote shutdown and restart commands and remote protection commands.

### **Installation**

Launch the installer by clicking on the SmartShield package icon to begin the installation process. Hit continue to allow the installer to determine if the SmartShield package can be installed on your computer. It will determine whether or not your system meets the minimum requirements as mentioned above.

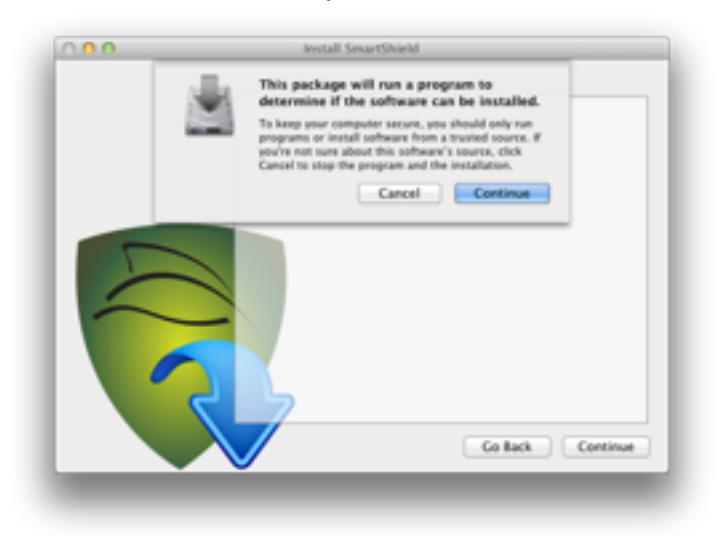

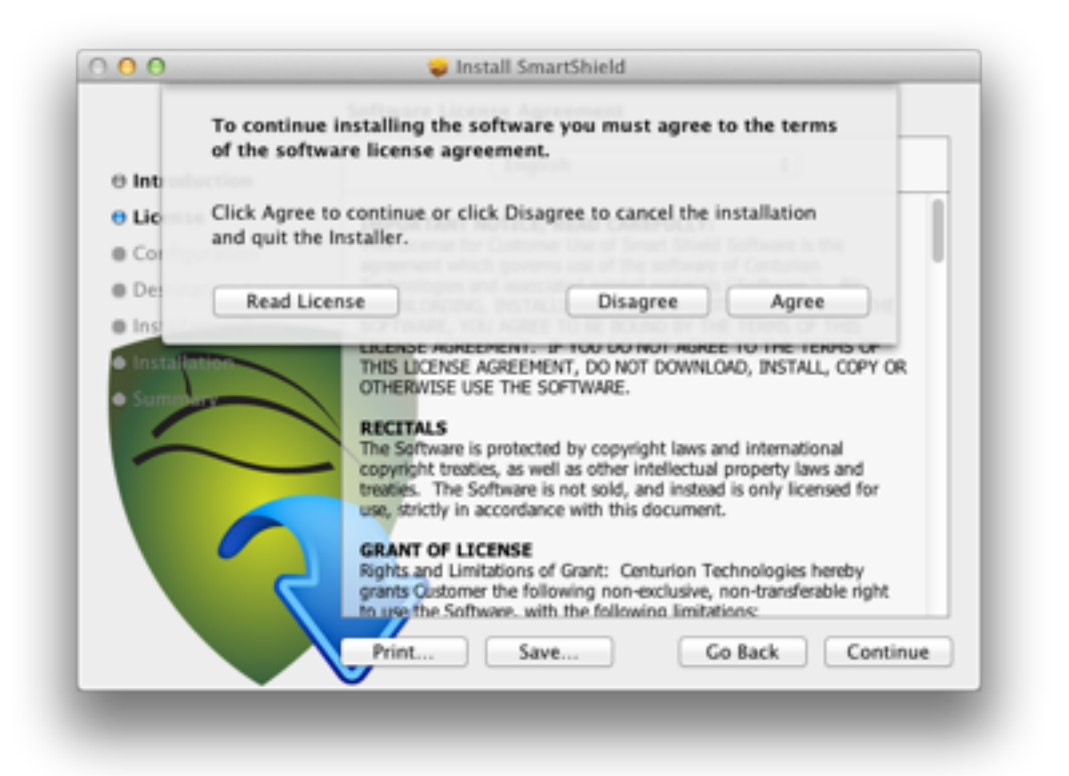

After the introductory pane is displayed, click 'Continue' and read through the license agreement. You will be prompted to accept or decline the license agreement. The

installer will terminate should you choose to decline the license agreement. Accept the license agreement if you wish to carry on with the installation.

### **Pre-installation Configuration**

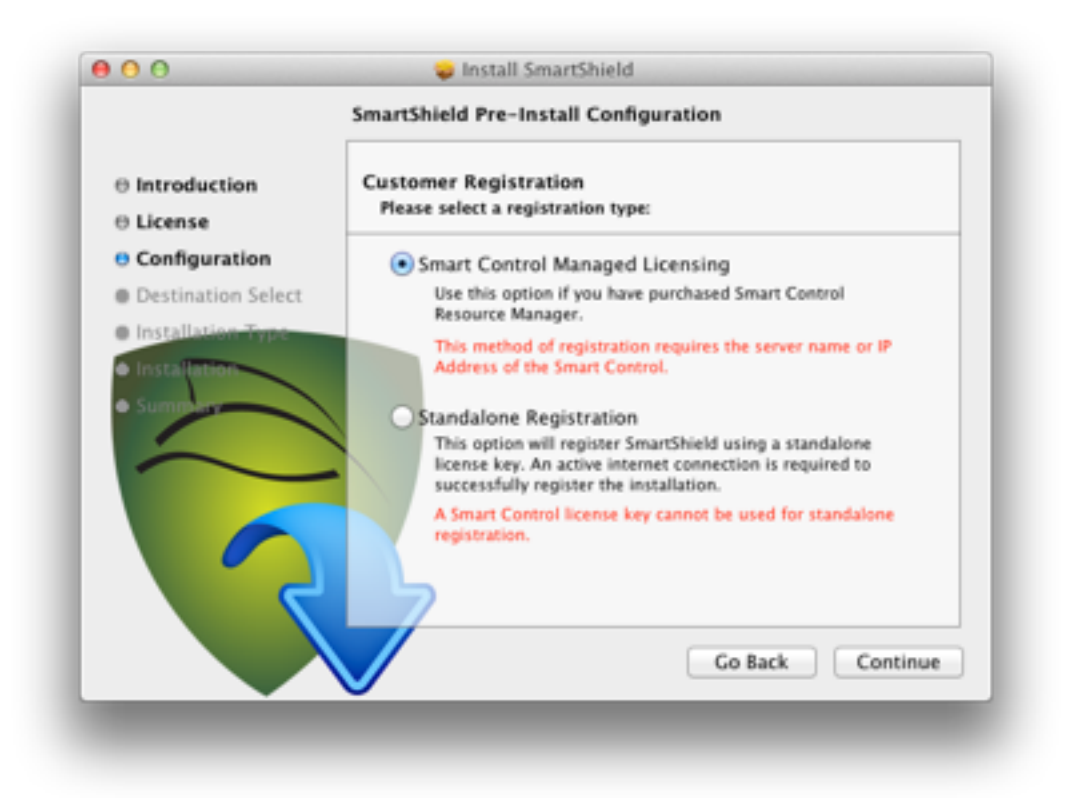

After accepting the terms of the license agreement you would be required to provide basic configuration for the SmartShied system about to be installed.

### **Customer Registration:**

There are two primary management/registration mode supported by SmartShield:

**SmartControl Managed** - This will configure SmartShield such that it will be managed by a Smart Control Resource Manager. SmartShield effectively becomes a client of the Smart Control Resource Manager.

To register and manage SmartShield through a Smart Control Resource Manager click next and provide the network information to the Smart Control server or host.

**Note:** *For this mode to be fully operational your required to have an active connection to a Smart Control Resource Manager.*

**Standalone** - In this mode, SmartShield will contact the Centurion Technology license server for activation.

To configure SmartShield for standalone licensing select Standalone Registration and hit continue.

**Note:** *An active internet connection is required in order for the system to acquire its activation credentials.*

### **Smart Control Configuration:**

![](_page_3_Picture_37.jpeg)

Provide an IP address or a DNS name to the Smart Control server. The default port is 25553. If the communication port has been changed on the server please enter the correct port number.

### **Standalone Registration:**

![](_page_4_Picture_11.jpeg)

Enter, into the text field, the license key you purchased from Centurion Technologies to continue.

### **SmartShield Password:**

The next configuration pane demands that you create a SmartShield password. The password must be at least six characters long. The password is used by SmartShield to authorize configuration changes and sensitive actions (such as turning off or turning on protection).

![](_page_5_Picture_44.jpeg)

SmartShield does not provide any mechanism to recover lost or forgotten passwords so you must store the password in a secure location.

This is the last install-time configuration pane. Click 'Continue', review and click the 'Install' to commence the installation of the configured package.

The installer will prompt you to authenticate the installation. Please provide your login information to continue. If you are not authorize to install applications on your Mac please contact you system administrator. Only users with System Administrative privileges can install SmartShield on Mac OS X.

![](_page_6_Picture_0.jpeg)

After successfully installing SmartShield you must restart your computer so that the newly installed SmartShield can be initialized.

### **Installed Components.**

The installer places 3 groups of components on the computer.

- SmartShield disk driver
- SmartShield Services
- SmartShield application

## **Interacting With SmartShield**

### **The SmartShield user menu**

![](_page_7_Picture_2.jpeg)

Locate the SmartShield user menu shield on the menu bar. The user menu will have a red shield which signifies an unprotected system. A green shield denotes that protection is turned on and active while an orange shield indicates that the SmartShield services are not fully initialized.

In addition to the contextual information described above, the user menu provides information about the systems protection state. Both the current protection state and the protection state on next boot is indicated. It also provides a quick way to launch the SmartShield application.

![](_page_7_Picture_5.jpeg)

To launch the SmartShield application select 'Open SmartShield...' from the drop down menu.

The SmartShield application resides in the Application folder (/Applications). You can also locate it there to launch it.

### **SmartShied Application Graphic User Interface**

The SmartShield application allows you to configure the system and to also observe the current configuration.

#### **Protection Indicator Shield**

![](_page_8_Picture_3.jpeg)

A red shield indicates that the computer is currently unprotected.

![](_page_8_Picture_5.jpeg)

A green shield indicates that the computer is currently protected.

#### **Protection Mode**

![](_page_8_Picture_8.jpeg)

To change the protection mode of SmartShield toggle the Protection Mode Switch to the desired state.

*Note: A system restart is required for the new protection mode to be in effect.*

#### **Smart Control**

![](_page_9_Picture_25.jpeg)

The Smart Control pane is used to pair up the SmartShield with a Smart Control Resource Manager. For a system that is registered via a Smart Control, the Smart Control settings are required to ensure protection of the system is not interrupted.

A standalone system can also be configured to be controlled by a Smart Control Resource Manager. Simply enable SmartControl and provide the required configuration.

To apply your new settings click on the 'Apply' button.

### **Storage**

![](_page_10_Picture_31.jpeg)

In the storage pane, you are presented with two sub sections; Temporary Storage and Protected Volumes.

#### **Temporary Storage:**

The Temporary Storage tab enables you to configure and inspect the temporary storage. The temporary storage capacity can be thought of as the SmartShield cache size. The minimum size is 1GB. It is recommended that you use the system suggested sizes for optimum performance. The resize buttons provide an easy way to select the system recommend sizes.

### **The Protect Volumes:**

![](_page_11_Picture_18.jpeg)

This tab lists all the volumes found on your computer. The boot volume is selected for protection by default and cannot be deselected.

A volume selected for protection will be under protection when SmartShield protection is active.

#### **Passwords**

![](_page_12_Picture_37.jpeg)

The passwords pane allows you to manage SmartShield password and session authorization.

**Enable One Time Password** : By default SmartShield will ask for authorization each time you elect to apply any changes to the system. Enabling one time password will cause SmartShield to remember your password after you entered it once per session.

To modify your existing SmartShield password, provide it in the area that asks for the 'Old Password' and then proceed with the new password.

**Note:** *After three failed attempts you will be required to restart the computer in order apply changes to the SmartShield.*

### **License and Registration**

![](_page_13_Picture_1.jpeg)

Select 'Registration and License' in the application's main menu to manage or view it's registration information.

![](_page_13_Picture_32.jpeg)

The registration and license sheet provides you with a view of the systems registration information. On this sheet you can unregister or change your registration information if required.

### **Smart Control messaging**

Configured as a Smart Control client SmartShield can receive remote messages from a Smart Control. The supported messages are:

### **Shutdown/Restart Dialogues**

![](_page_14_Picture_3.jpeg)

### **One Way Instant Messages**

![](_page_14_Picture_5.jpeg)